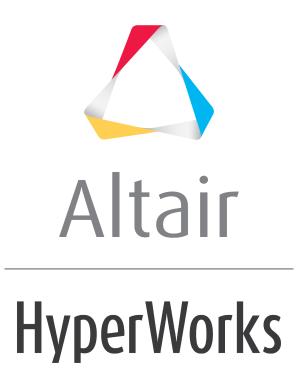

Altair MotionView 2019 Tutorials

MV-4020: Solver Neutral Modeling

altairhyperworks.com

## **MV-4020: Solver Neutral Modeling**

MotionView provides a solver-neutral pre- and post- processing environment to facilitate working with other MBD solvers.

MotionView has the following solver interfaces:

- MotionSolve
- ADAMS
- ABAQUS

MDL models can be exported to any of these solvers for analysis:

- User can change the solver mode and then export the model to the particular solver.
- User can register a script to run a solver from within MotionView. Refer to the Tip and Trick, "Start an ADAMS run from within MotionView" available on Altair's website.
- If the user needs to add any statement specific to the solver, Templex template can be used in the model. Refer to tutorial *MV-4010* for some more details about the Templex template.
- The results from these solvers can be post processed in MotionView.

Copy the folder named solver\_neutral, located in the mbd\_modeling\externalcodes folder, to your <working directory>.

## Exercise

## Step 1: Loading a Solver-Neutral Model and Running Different Solvers.

- 1. Start a new MotionView session.
- Copy the folder named solver\_neutral, located in the mbd\_modeling\externalcodes folder, to your <working directory>.
- 3. Load the file model.mdl.
- 4. From the *SolverMode* menu, confirm that *MotionSolve* is selected.
- 5. Click the *RUN* icon, <sup>100</sup>, on the **Model-Main** toolbar.
- 6. From the Main tab, specify your output filename as <working directory>\ms.xml.

| Main | K V / /m  G Save and run current model Fun MationSolve file Scripted simulation                                                                                                    |      |  |  |
|------|----------------------------------------------------------------------------------------------------|------|--|--|
|      | Simulation type: Transient Analysis: None C Export MDL snapshot Simulation Settings   End time: 5.0000 Script: MotionSolve C Export MDL animation file Output Options   Print interval: 0.0100 | Plot |  |  |

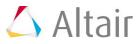

- 7. Select the *Simulation type: Transient*.
- 8. Click Run.

MotionSolve is launched and completes the run.

- 9. From the *SolverMode* menu, select *ADAMS*.
- 10. From the **Project Browser**, under the **Data Sets** folder select **Solution Options**.

| $\langle - \rangle$ | × Jin                      |                 |             |         | DS_ADA  | MS_solution |   |
|---------------------|----------------------------|-----------------|-------------|---------|---------|-------------|---|
|                     | Properties<br>Data Members | Label           | Variable    | Туре    | Value   |             | A |
|                     | Attachments                | Solution type   | op_sol_type | Option  | Dynamic | -           |   |
|                     |                            | End time        | end_time    | Real    |         | 5.0000      |   |
|                     |                            | Number of steps | steps       | Integer |         | 100         | - |
|                     |                            | 4               |             |         |         | •           | _ |

- 11. Review the *Solution Options* dataset.
- 12. You can enter the simulation parameters for the ADAMS solver into this table.
- 13. Click the **RUN** icon, 🔤, on the toolbar.
- 14. Specify the output filename as <working directory>\adams.adm.

Do not complete the following steps without connecting the ADAMS solver to the  $\ensuremath{\textit{RUN}}$  button.

For this tutorial, you can assume the ADAMS run is complete and go to **Step 2: Comparing Solver Animations**.

- 15. From the *Script* combo box, select the script *ADAMS Executable*.
- 16. Click the **RUN** button to start the simulation.

The ADAMS solver is launched and completes the run.

## Step 2: Comparing Solver Animations.

- 1. Click the **Add Page** icon, **1**, on the **Page Controls** toolbar to add a new page to your session.
- 2. Select *HyperView* **I** from the *Select Application* drop-down menu.
- 3. Click the **Page Layout**,  $\square$ , icon on the toolbar and select the three horizontal windows layout,  $\square$ .
- 4. Load the following model and results files into the three windows:

|         | Window 1 | Window 2  |  |  |
|---------|----------|-----------|--|--|
| Model   | ms.h3d   | adams.gra |  |  |
| Results | ms.h3d   | adams.gra |  |  |

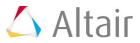

5. Click the **Start/Pause Animation** icon, **O**, on the **Animation** toolbar to animate the model.

Notice that if the same solver parameters are chosen, the results from different solvers are in-sync.

6. Click the **Start/Pause Animation** icon again,  $\mathbf{U}$ , to stop/pause the animation.

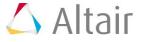